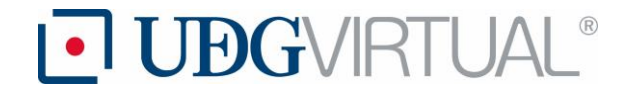

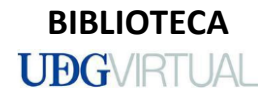

## **Creación de cuenta Mendeley**

### **I.- Versión web.**

1.- En cualquier buscador (Google, Mozilla Firefox, etc.), realiza la búsqueda de Mendeley, con el siguiente enlace: [https://www.mendeley.com/?interaction\\_required=true](https://www.mendeley.com/?interaction_required=true)

2.-Enseguida, generar una cuenta, dando enter en la leyenda "**Crear una cuenta nueva**"

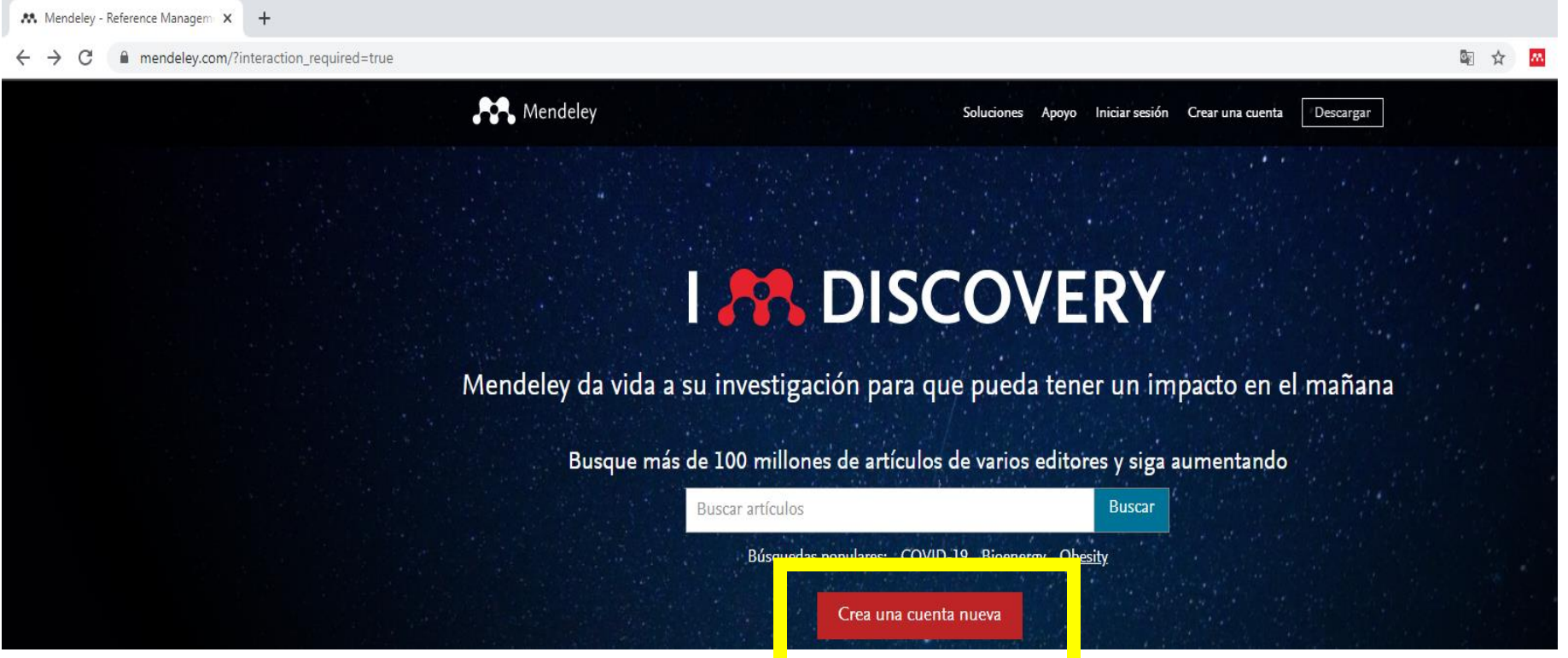

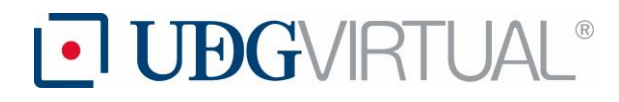

**BIBLIOTECA UBGVRTUAL** 

3.-Es necesario añadir todos los datos que solicita, es importante que si tienen correo institucional (universitario, de preferencia el de @academico) el registro sea con esta cuenta.

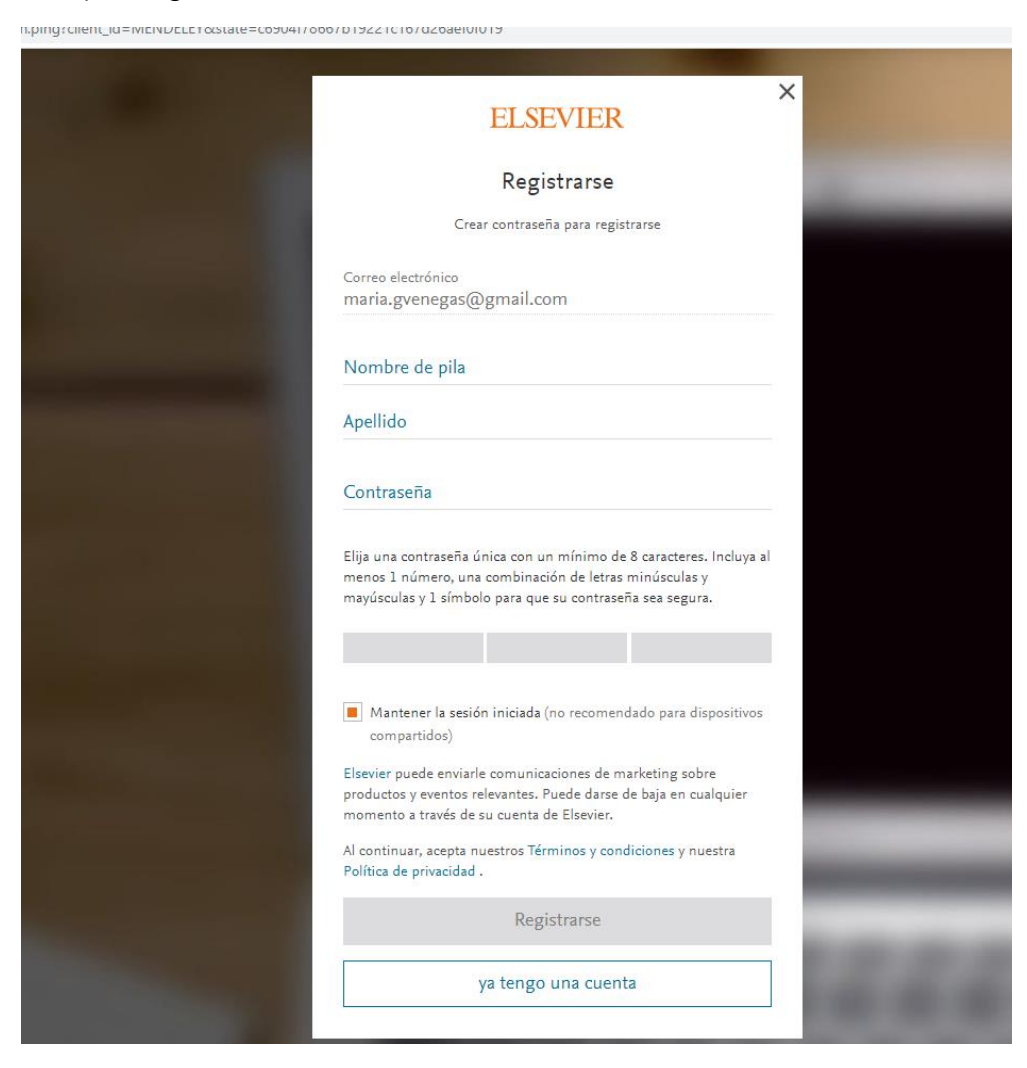

Nota: si el correo que se quiere utilizar para el registro se había usado antes, el sistema lo detecta y manda un mensaje para recuperar la contraseña e ingresar al sistema nuevamente, esto en caso de que se haya olvidado.

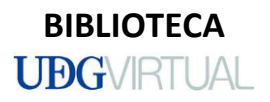

#### 4.-Al llenar todos los campos la cuenta estará creada, enseguida seleccionar "**Continuar a Mendeley**"

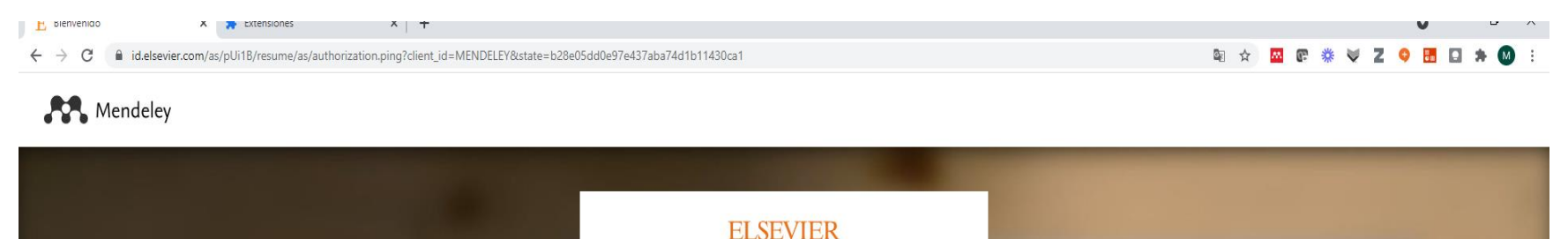

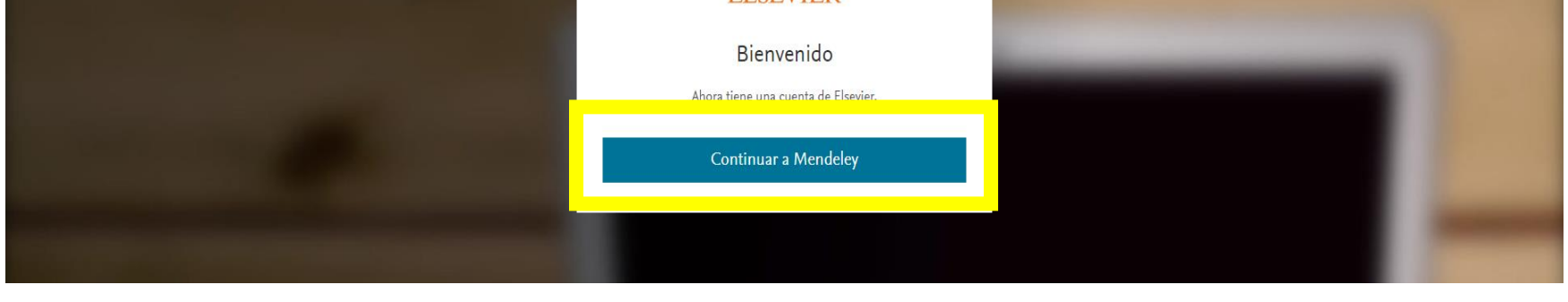

5.- Para identificar si se ha seguido el proceso correcto, en la parte superior derecha se debe localizar el nombre con el que se realizó el registro.

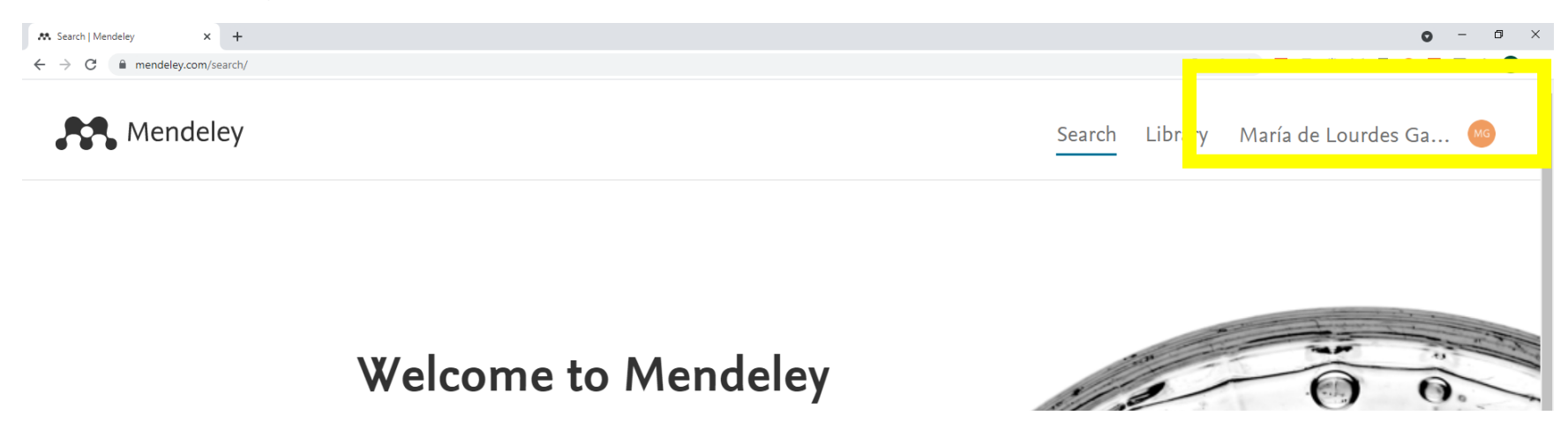

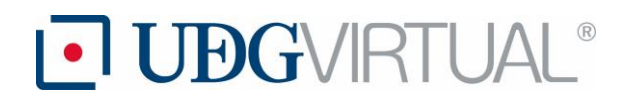

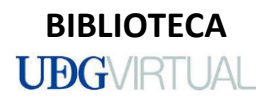

### **II. Mendeley (versión escritorio).**

1.-Dentro de la versión web, se podrá ubicar en el centro del sitio un recuadro que dice "**Descarga Mendeley Reference Manager**", es necesario seleccionar esta opción.

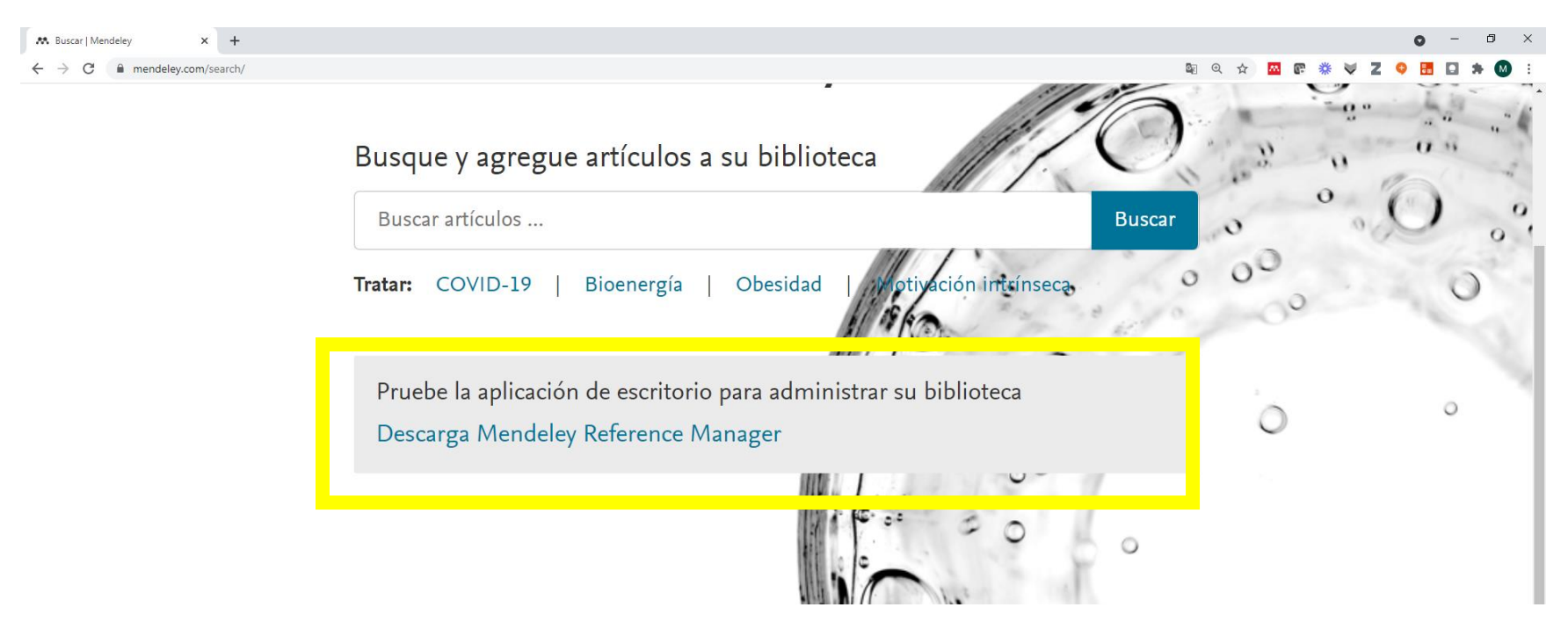

Nota:

Esta aplicación cuenta con la ventaja que se puede trabajar sin acceso a internet.

# LUDGVIRTUAL®

**BIBLIOTECA UBGVIRTUAL** 

2.-Es necesario seleccionar la opción que sea acorde al equipo o sistema con el que se cuente, en esta guía lo ejemplificamos con Windows.

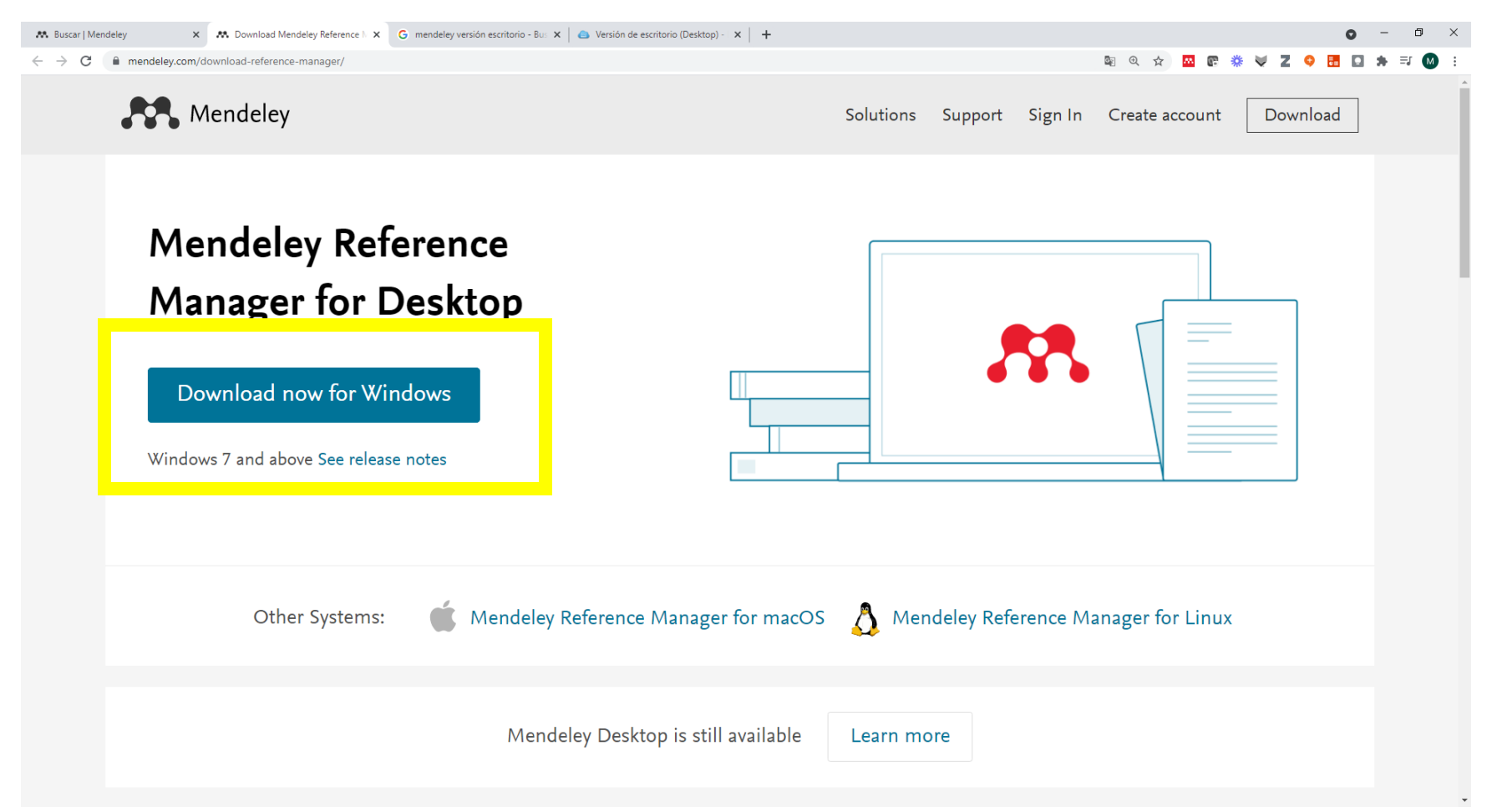

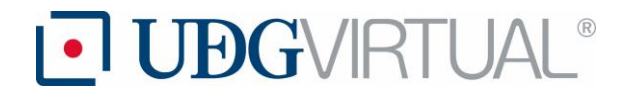

3.- Seguir las instrucciones de descarga.

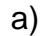

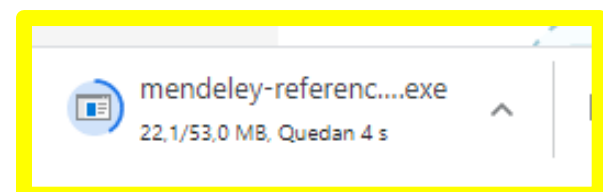

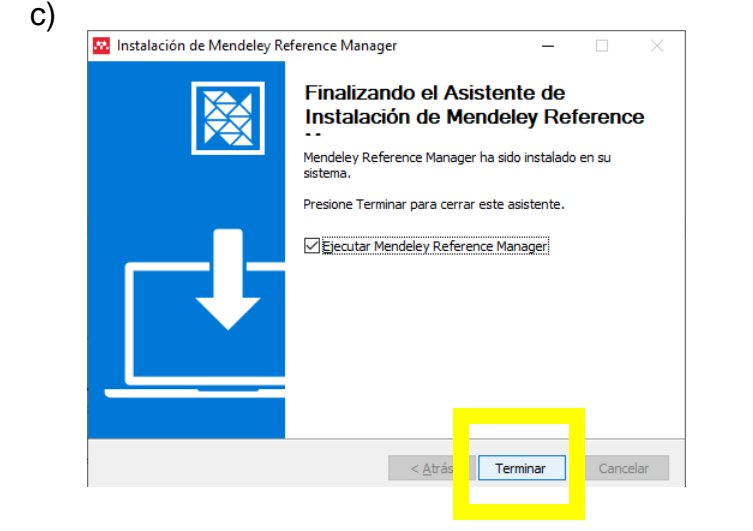

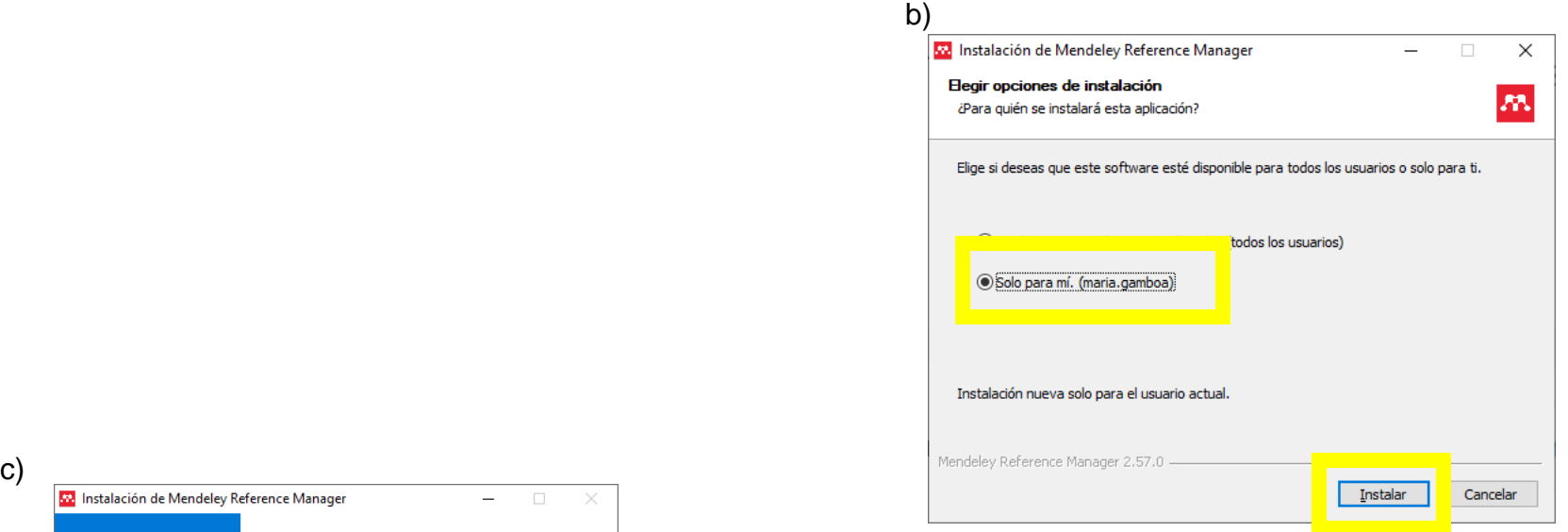

**BIBLIOTECA UBGVIRTUAL** 

4.- Enseguida, es necesario abrir el gestor de referencias con las credenciales utilizadas para crear la cuenta (correo y contraseña).

Mendeley

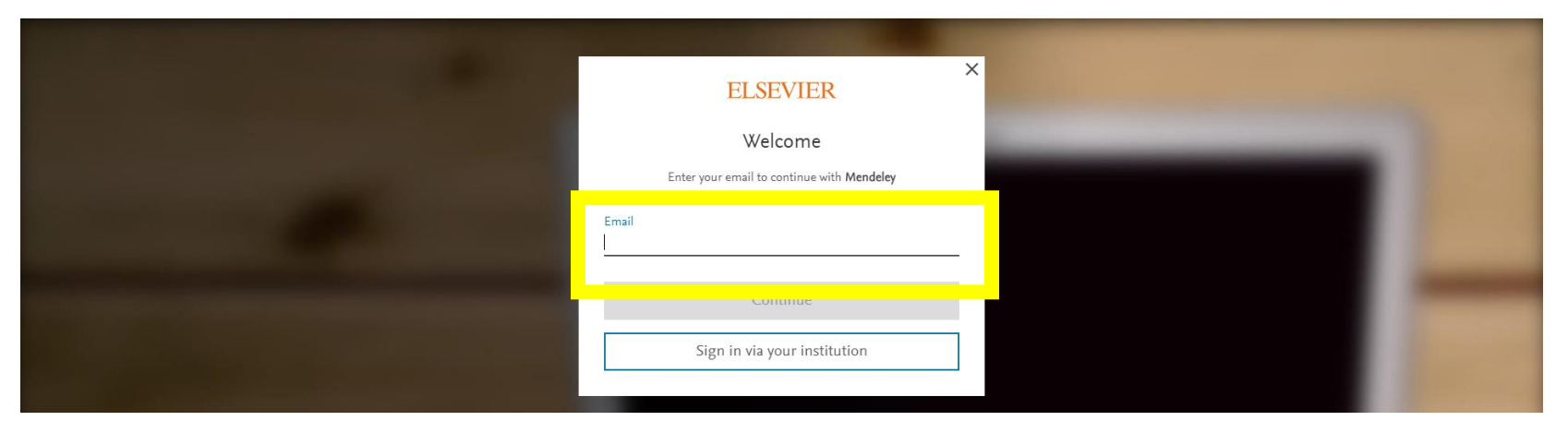

#### 5.- Se abre desde el escritorio la aplicación de Mendeley.

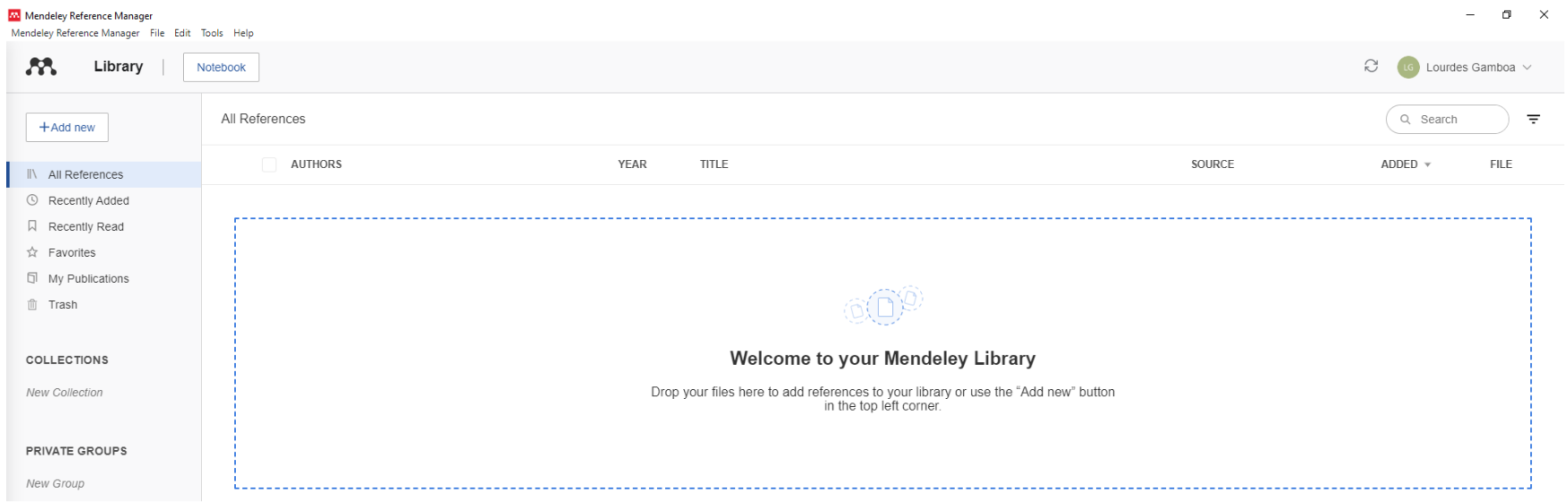

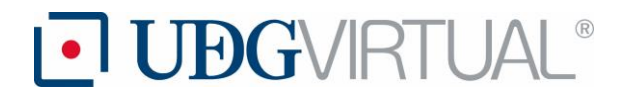

### **III.-Mendeley Web Importer** (contribuye al registro de referencias, ya que trabaja con los

metadatos).

1.- En la versión de escritorio, en la parte superior izquierda, se encuentra la opción de "**Tools**", y al poner el ratón sobre este recuadro se verá la leyenda "**Install Mendeley Web Importer**", es necesario darle enter

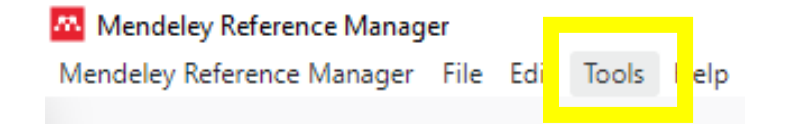

Nota: Para que funcione es necesario tener desactivada en el navegador la opción "**bloquear ventanas emergentes**".

2.-Otra opción es que en su navegador preferido busquen la extensión con el siguiente enlace: [https://www.mendeley.com/reference-management/web-importer,](https://www.mendeley.com/reference-management/web-importer) solo copian y pegan la URL en la barra de búsqueda y le dan enter, esto debido a que de manera predeterminada les llevará al de *Edge*.

#### **Mendeley Web** Importer

Import papers, web pages and other documents directly into your reference library from search engines and academic databases. Mendeley Web Importer is available for all major web browsers.

**Get Web Importer for Edge** 

### **Mendeley Web** Importer

Import papers, web pages and other documents directly into your reference library from search engines and academic databases. Mendeley Web Importer is available for all major web browsers.

**Get Web Importer for Firefox** 

### **Mendeley Web** Importer

Import papers, web pages and other documents directly into your reference library from search engines and academic databases. Mendeley Web Importer is available for all major web browsers.

Get Web Importer for Chrome

# LUDGVIRTUAL®

**BIBLIOTECA UBGVIRTUAL** 

2.-Enseguida les abrirá una ventana, en este ejemplo se ha seleccionado Crome, "**Get Web Importer for Crome**" y se abrirá una ventana, se debe seleccionar el bloque que dice "**Añadir a Crome**"

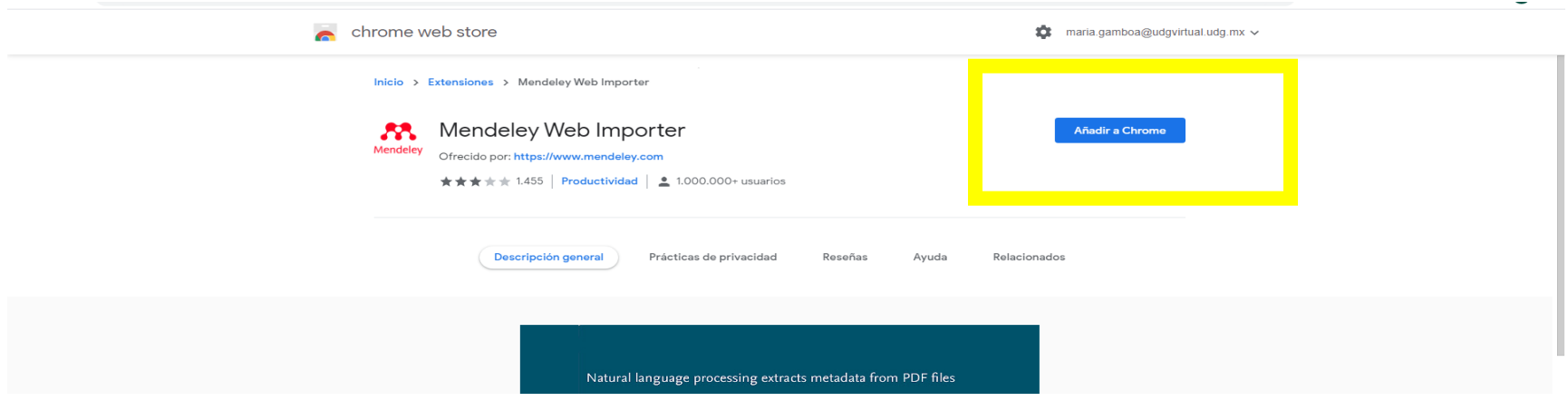

4.-Seleccionar la opción "**Añadir o Agregar extensión**" (cambia un poco la leyenda acorde al navegador).

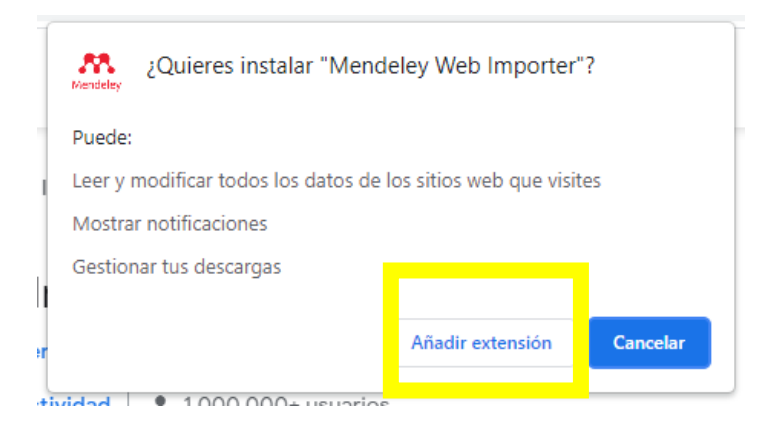

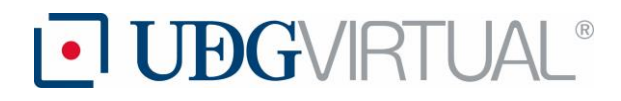

 $\times$ 门  $\times$  $\overline{e}_{\rm m}$  $\mathcal{B}^n$ ii<br>Se м

5.-Se deberá observar en la barra de extensiones, en la parte superior derecha el icono que representa a Mendeley.

### **IV.- Mendeley Cite en Word**

Se puede trabajar en dos modalidades, en línea o en escritorio, la forma de trabajo es la misma. Comenzaremos por el proceso de instalación en la web.

1. Se debe abrir un documento de Word en línea y en el bloque "**Insertar**" ubicamos la sección "**Complementos**".

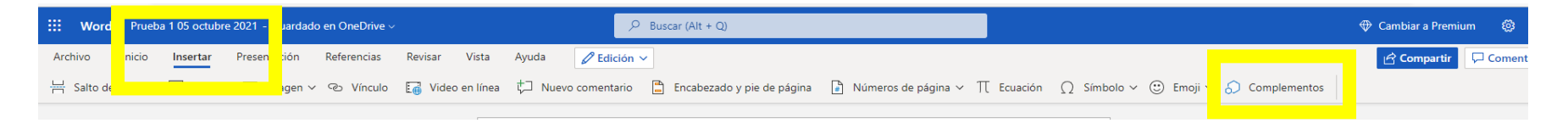

2.-Se ingresa a la tienda y se hace la búsqueda de la herramienta "**Mendeley Cite**", enseguida darle enter en el bloque de "**Agregar**", es posible que, antes de mostrar la pantalla siguiente, algunos equipos requieran un registro con una cuenta de Microsoft, solo es necesario completar los datos solicitados para continuar.

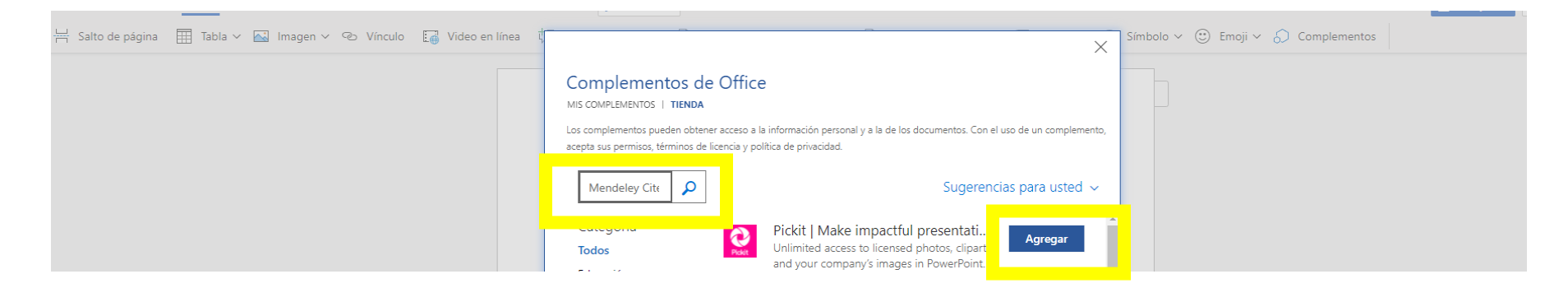

**BIBLIOTECA UBGVIRTUAL** 

3.- Aceptar los términos de licencia, al seleccionar el bloque "**Continuar**"

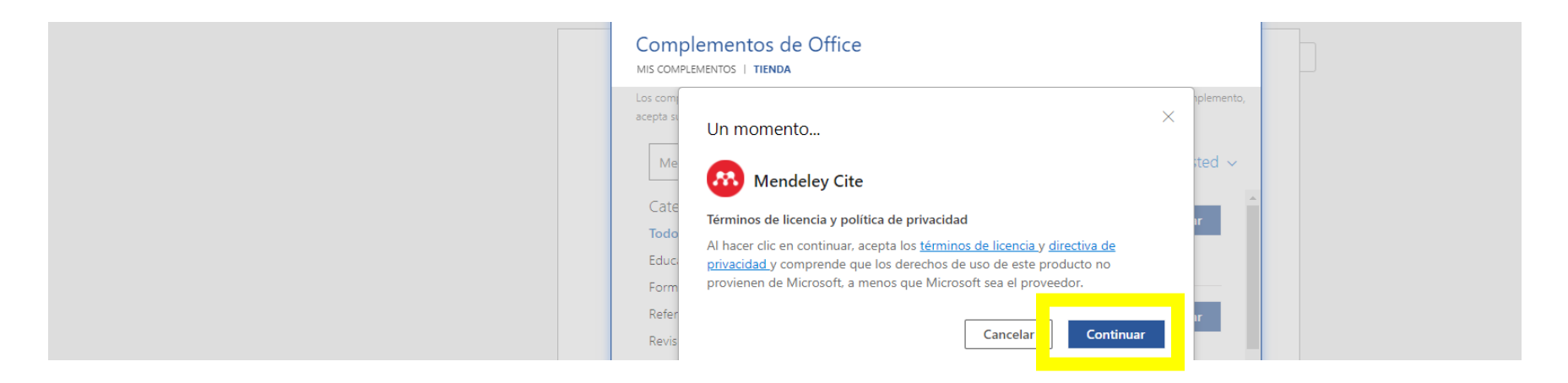

4.-Ha quedado instalado el complemento, para verificarlo, revisa en el bloque de "**Referencias**" el logo y texto de "**Mendeley** 

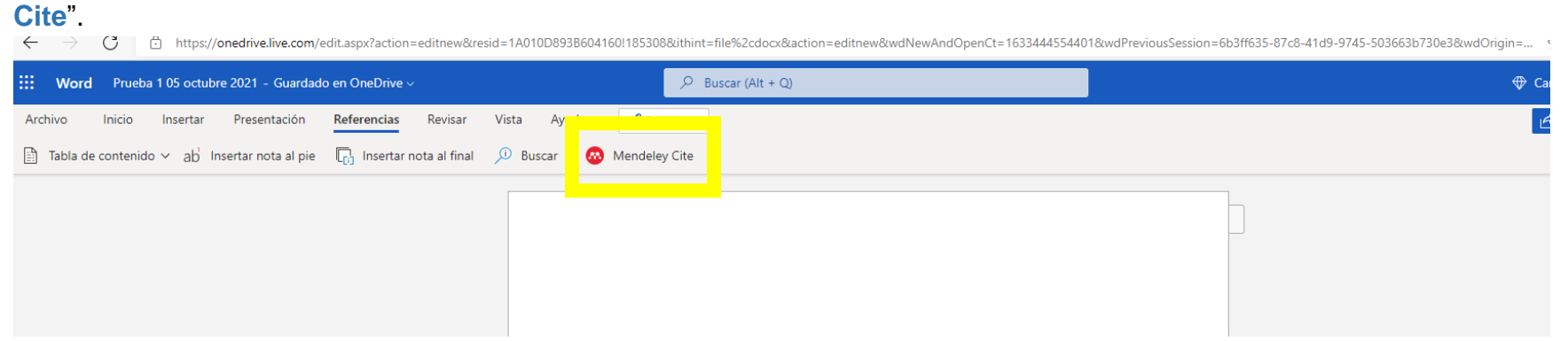

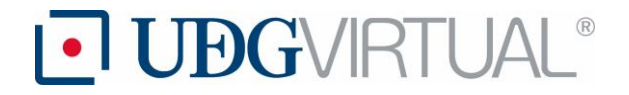

**Instalación de Mendeley en Word de escritorio**.

1.- En la versión de escritorio, que acorde al seguimiento de este manual ya está instalada, ubicamos el bloque de "**Tools**"

**BIBLIOTECA**

**UBGVRTUAL** 

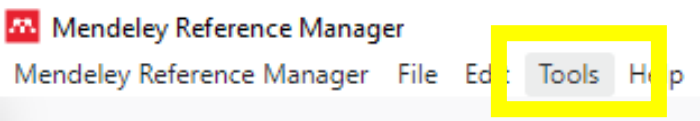

2.-Se desplegará un menú de opciones, es necesario seleccionar "**Install Mendeley Cite for Microsoft Word**"

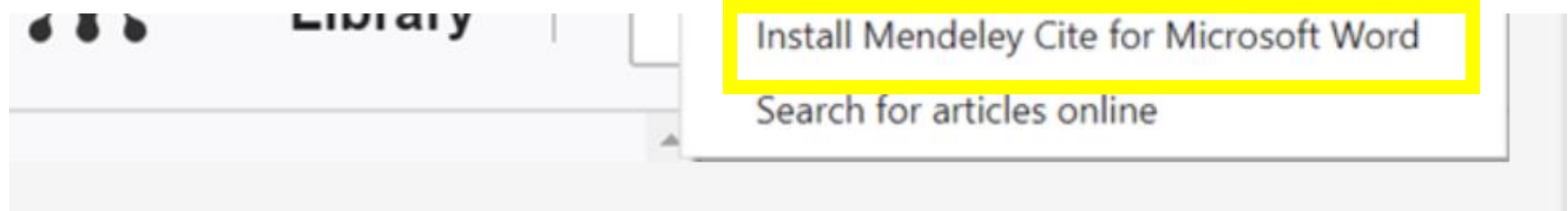

Nota: se debe tener cerrado todo archivo relacionado con el software de Microsoft.

3.-Enseguida se debe abrir un documento de Word y para verificar que se haya instalado de forma correcta es necesario ubicar en el bloque de "**Referencias**" la aplicación de "**Mendeley Cite**".

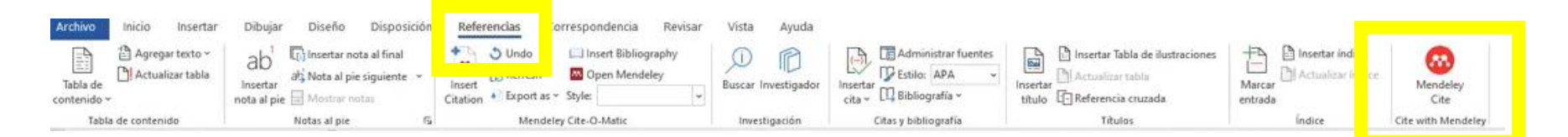

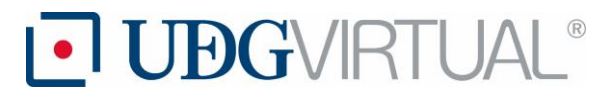

Fuente de consulta

Biblioteca de la Universitat Politècnica de València. (2021). *Mendeley Reference Manager. Crear una cuenta en Mendeley.* <https://biblioguias.webs.upv.es/bg/index.php/es/intro-mendeley>

Elaborado por:

Mtra. María de Lourdes Gamboa Venegas

Revisado por:

Mtra. Lizben Fabiola Castillo Lazcano

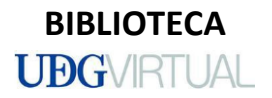